# **Prototype Sistem Administrasi Dan Keamanan Jaringan Komputer Berbasis DHCP** *Server* **Mikrotik**

Ronald David Marcus<sup>(1)</sup>, Hudan Eka Rosyadi <sup>(2)</sup>, Fandi Yulian Pamuji <sup>(3)</sup>

Fakultas Teknologi Informasi, Universitas Merdeka Malang Jalan Terusan Dieng No. 62-64 Klojen, Pisang Candi, Kec. Sukun, Kota Malang, Jawa Timur Indonesia

> Email: <sup>1</sup>ronald.mangero@unmer.ac.id, <sup>2</sup>hudan@unmer.ac.id, 3 fandiyulian6@gmail.com

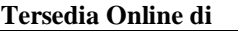

[http://www.jurnal.unublitar.ac.id/](http://www.jurnal.unublitar.ac.id/index.php/briliant) [index.php/briliant](http://www.jurnal.unublitar.ac.id/index.php/briliant)

#### **Sejarah Artikel**

Diterima pada Januari 2021 Disetuji pada Agustus 2021 Dipublikasikan pada Agustus 2021 Hal. 685-695

#### **Kata Kunci:**

Jaringan; DHCP Server; Mikrotik

#### **DOI:**

http://dx.doi.org/10.28926/briliant .v6i3.630

#### **PENDAHULUAN**

**Abstrak**: Pemanfaatan komunikasi jaringan komputer berkembang menjadi jaringan yang dikenal sebagai *interconnected network*. Permasalahannya jaringan komputer tingkat keamanan belum memadai. Solusinya menggunakan metode DHCP terhadap *IP Address* yang terdaftar pada *router* dan bermanfaat untuk mengatur jaringan. DHCP *server* dimanfaatkan sebagai penunjang sistem administrasi jaringan dan keamanan komputer. Tujuan dari penelitian dapat mendistribusikan *IP Address* secara dinamis dan memberikan keamanan agar *user* tidak diperkenankan untuk mengubah sebuah *IP Address* secara statis. Hasil penelitian menggunakan aplikasi Winbox sebagai media yang digunakan dan mendapatkan hasil yang menunjukkan proses konfigurasi DHCP *server* sebagai penunjang sistem administrasi dan keamanan. Cara untuk melakukan konfigurasi alamat IP agar *user* menerima alamat IP beserta subnet mask, default gateway, dan mengatur konfigurasi agar *user* tidak mengatur sebuah alamat IP secara statis.

Era globalisasi untuk teknologi informasi saat ini berperan sangat penting dalam dunia bisnis namun yang terpenting adalah *user* menerima adanya teknologi informasi (Andarwati et al., 2018; Jatmika & Andarwati, 2017). Jaringan komputer merupakan komponen yang saling terhubung dengan komponen yang lain untuk menggunakan protokol komunikasi melalui media komunikasi untuk saling berbagi informasi, aplikasi, dan pemakaian perangkat keras secara bersama seperti printer dan hardisk (Marcus et al., 2018; Marcus & Tfuakani, 2019). Jaringan komputer merupakan sebagai kumpulan perangkat komunikasi yang berada di berbagai lokasi yang berbeda terdiri dari lebih satu komputer yang saling terhubung (Komputer, 2003; Tanimbuan, 2003). Pengaturan *bandwidth* dan *user* merupakan suatu paket yang ada didalam mikrotik yang berfungsi untuk semua *user* internet bisa melakukan akses ke internet dan memudahkan administrator dalam melakukan monitoring *bandwidth*.

Fasilitas internet yang masih terbuka dan tidak ada yang mengatur akan terjadi sering terputus koneksi dan menjadi internet sulit untuk diakses mengakibatkan lambat koneksinya. Sehingga perlu adanya manajemen pengelolaan

yang dapat terbentuk jaringan internet yang lebih lancar dan menggunakan *IP Address* yang otomatis. *IP Address* merupakan sebuah metode pengalamatan pada jaringan komputer dengan memberikan *IP Address* pada komputer, *router* dan peralatan jaringan lainnya. Pemberian *IP Address* sebenarnya bukan diberikan kepada komputer atau *router*, melainkan pada interface jaringan dari komputer atau *router* tersebut (Book, 2010). DHCP adalah salah satu protokol di dalam jaringan komputer yang fungsinya untuk membantu *user* jaringan komputer memperoleh alamat *IP Address* secara otomatis. Dengan pengalamatan yang otomatis ini, *user* jaringan komputer yang tidak memiliki pemahaman tentang pengalamatan jaringan *IP Address*, subnetting, blok alamat IP dan kelas *IP Address* akan terbantu dalam mengelola jaringan komputer tersebut.

MikroTik routerOS merupakan sistem operasi yang dapat digunakan untuk menjadikan komputer manjadi *router network*, mencakup berbagai fitur yang dibuat untuk IP *network* dan jaringan wireless yang digunakan oleh ISP dan provider hotspot. Fitur-fitur tersebut diantaranya: Firewall & Nat, Routing, Hotspot, Point to Point Tunneling Protocol, DNS *Server*, DHCP *Server*, Hotspot, dan fitur lainnya (Sumardi & Zaen, 2018).

Beberapa penelitian terdahulu yang berbasis mikrotik antara lain (Ariyadi, 2018; Marcus et al., 2018; Marcus & Tfuakani, 2019; Rizkiyanto, 2015; Soepomo, 2014). Dalam penelitian ini ada perbedaan dari penelitian terdahulu adalah konfigurasi pada DHCP *Server* Mikrotik sebagai penunjang sistem administrasi maupun keamanan komputer dengan mendistribusikan suatu alamat IP secara dinamis sebagai suatu alamat IP yang ditentukan untuk IP statis pada perangkat yang terhubung.

# **METODE**

Media transmisi yang digunakan untuk jaringan ini adalah kabel fiber optik yang berfungsi untuk menghubungkan jaringan ISP dan menghubungkan *router* mikrotik ke *switch* kemudian ke setiap hub yang terhubung. Selanjutnya media transmisi kedua yaitu menggunakan kabel UTP sebagai media transmisi hub ke setiap komputer. Selanjutnya media transmisi yang ketiga yaitu wireless yang dapat digunakan untuk *user* yang menggunakan laptop atau perangkat yang mendukung wifi. Membuat prototipe sistem sebagai simulasi, dengan menggunakan mesin virtual, sebagai replikasi dari sistem yang akan dijalankan. Software mesin virtual yang digunakan yaitu aplikasi Winbox yang mendukung beberapa sistem operasi.

Menginterprestasikan DHCP *Server* dengan menggunakan perangkat yang sebenarnya seperti jaringan LAN serta perangkat pendukung lainya seperti *Switch*, PC, dan Mikrotik *Router* dalam perancangan DHCP *Server*.

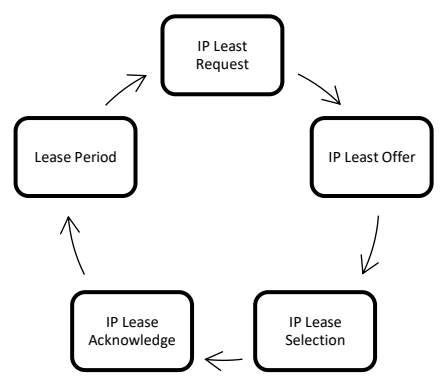

Gambar 1. Tahapan Proses Sistem Administrasi DHCP *Server*

Aktivitas yang dilakukan dalam sistem administrasi DHCP *Server* ini meliputi *IP Least Request, IP Least Offer, IP Lease Selection, IP Lease Acknowledge, Lease Period*.

*a. IP Least Request* 

Merupakan proses komputer *client* meminta *IP Address* ke DHCP *Server* (*Broadcast*).

*b. IP Least Offer* 

DHCP *Server* memberikan *IP Address* yang ada di *database* DHCP.

*c. IP Lease Selection* 

Komputer *Client* memilih *IP Address* pertama ditawarkan DHCP *Server* dan kembali melakukan *broadcast* dengan pesan menyetujuti peminjaman *IP Address* ke DHCP *Server*.

*d. IP Lease Acknowledge* 

DHCP *Server* memberikan konfirmasi *IP Address* dan informasi lain kepada *client* yang berupa Acknowledge. *IP Address* diberikan bersama dengan subnet mask dan Default Gateway

e. *Lease* Period

Setelah waktu periode tertentu, pemakaian DHCP *Server* selesai dan *client* tidak memperbarui permintaan, maka *IP Address* tersebut dikembalikan kepada DHCP *Server*, dan dapat diberikan kembali kepada *client* yang membutuhkan.

Keamanan komputer DHCP *Server* merupakan pencegahan *client* untuk tidak merubah *IP Address* secara bebas. Pencegahan ini dapat dilakukan dengan cara membuat *Make Static*, *Add ARP For Lease*, dan *Address Pool Static Only* pada DHCP *Server*.

#### **HASIL**

*User*an topologi, penulis juga menentukan menggunakan topologi jaringan star karena topologi jaringan ini sangat fleksibel, dapat memberikan keamanan data yang tinggi, dan mempermudah mendeteksi kerusakan pada jaringan tersebut. maka dari itu penulis merancang desain topologi.

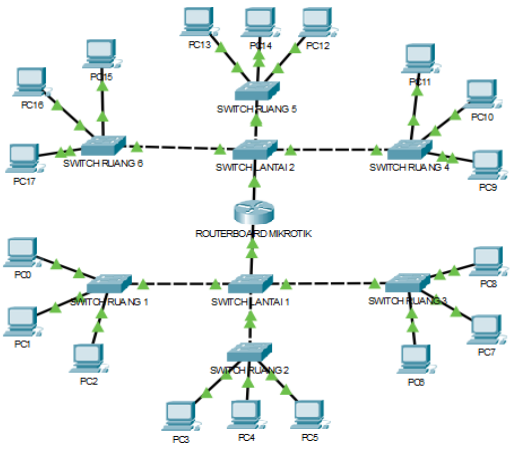

Gambar 2. Desain Topologi Jaringan

#### *IP Address*

Menghindari terjadinya IP Conflict maka ada perbedaan *IP Address*. Berikut pembagian *IP Address* sebagai berikut pada Tabel 1.

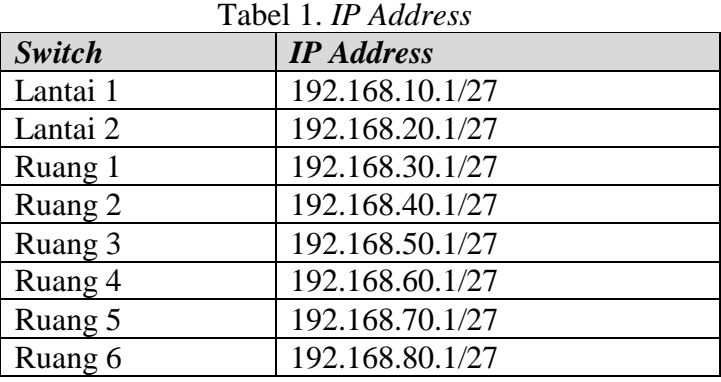

| Address List                        |                | ⊡l×               |
|-------------------------------------|----------------|-------------------|
| 83<br>凸                             | ╦              | Find              |
| <b>Address</b><br>$\mathcal{J}$     | <b>Network</b> | Interface         |
| ₩ 192.168.10.1/27 192.168.10.0      |                | Lantai 1 (ether2) |
| ≑192 168 20 1/27 192 168 20 0       |                | Lantai 2 (ether3) |
| 中 192.168.30.1/27   192.168.30.0    |                | ruang 1           |
| ₩ 192.168.40.1/27 192.168.40.0      |                | ruang 2           |
| 中 192.168.50.1/27 192.168.50.0      |                | ruang 3           |
| $\div$ 192.168.60.1/27 192.168.60.0 |                | ruang 4           |
| ₩ 192.168.70.1/27 192.168.70.0      |                | ruang 5           |
| 令192.168.80.1/27 192.168.80.0       |                | ruang 6           |
|                                     |                |                   |
| 8 items                             |                |                   |

Gambar 3. Tampilan Address List Pada Winbox

# **DHCP** *Server*

DHCP *Server* merupkan sebuah layanan yang memungkinkan semua perangkat dapat mendistribusikan *IP Address* secara otomatis pada *host* dalam jaringan komputer dan diterapkan pada jaringan memiliki banyak komputer yang digunakan oleh *user*. Tampilan konfigurasi DHCP *Server* sebagai berikut:

| <b>DHCP Server</b> |                                                     |           |                    |  |                    |        |                   |  |                     |      | $\Box$ X |
|--------------------|-----------------------------------------------------|-----------|--------------------|--|--------------------|--------|-------------------|--|---------------------|------|----------|
| <b>DHCP</b>        | <b>Networks</b>                                     | Leases    | Options            |  | <b>Option Sets</b> | Alerts |                   |  |                     |      |          |
| ♣                  | x                                                   | Υ         | <b>DHCP Config</b> |  |                    |        | <b>DHCP Setup</b> |  |                     | Find |          |
| Name               |                                                     | Interface |                    |  | Relav              |        | Lease Time        |  | <b>Address Pool</b> |      | $Add -$  |
| dhcp1              |                                                     |           | Lantai 1 (ether2)  |  |                    |        |                   |  | 00:10:00 dhcp_pool1 | yes  |          |
| dhcp2              |                                                     |           | Lantai 2 (ether3)  |  |                    |        |                   |  | 00:10:00 dhcp_pool2 | yes  |          |
| dhcp3              |                                                     | ruang 1   |                    |  |                    |        |                   |  | 00:10:00 dhcp_pool3 | yes  |          |
| dhcp4              |                                                     | ruang 2   |                    |  |                    |        |                   |  | 00:10:00 dhcp pool4 | yes  |          |
| dhcp5              |                                                     | ruang 3   |                    |  |                    |        |                   |  | 00:10:00 dhcp_pool5 | yes  |          |
| dhcp6              |                                                     | ruang 4   |                    |  |                    |        |                   |  | 00:10:00 dhcp_pool6 | yes  |          |
|                    |                                                     |           |                    |  |                    |        |                   |  |                     |      |          |
|                    | 00:10:00 dhcp_pool7<br>dhcp7<br>ruang 5<br>ves<br>۰ |           |                    |  |                    |        |                   |  |                     |      |          |
|                    | 7 items (1 selected)                                |           |                    |  |                    |        |                   |  |                     |      |          |

Gambar 4. Tampilan DHCP *Server*

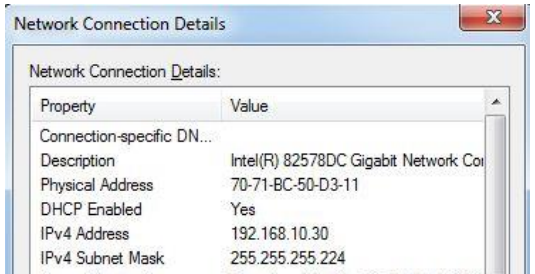

Gambar 5. Tampilan Pengecekan *IP Address Client*

# **DHCP** *Lease*

DHCP *Lease* ini mempunyai konsep yang dapat menerapkan menggunakan *Static Lease*s dalam sebuah *IP Address* untuk MAC Address tertentu. *Client* yang sudah diberikan *IP Address* secara otomatis akan ada pada tab *lease*s pada DHCP *Server*.

| DHCP | Networks                        |                    |                         | Leases Options Option Sets Alerts |        |                                                              |                |        |      |
|------|---------------------------------|--------------------|-------------------------|-----------------------------------|--------|--------------------------------------------------------------|----------------|--------|------|
| a.   | 33<br>$\mathcal{Q}$<br>$\equiv$ | 回                  | $\overline{\mathbb{r}}$ | Check Status                      |        |                                                              |                |        | Find |
|      | Address                         | <b>MAC Address</b> |                         | Client ID                         | Server | Active Address   Active MAC Addre   Active Hos Expires After |                | Status |      |
| D    |                                 |                    |                         |                                   |        | 192.168.88.254 70:71:BC:5C:C1:99 J10-PC                      | 00:06:24 bound |        |      |
| D    |                                 |                    |                         |                                   |        | 192.168.88.253 70:71:BC:50:D3:11 J12                         | 00:06:36 bound |        |      |

Gambar 6. Tampilan Penerapan DHCP *Lease*

# **VLAN**

Fitur VLAN ini dap at untuk mengkonfigurasi perangkat pada satu LAN atau lebih agar dapat saling terhubung langsung dengan perangkat lainnya dengan jalur yang sama. Tetapi, perangkat tersebut berada dalam jaringan LAN yang

berbeda. Berikut impementasi VLAN pada *routerboard* mikrotik sebagai berikut ini:

|   | Interface List |                              |                                  |            |               |             |             |       |    |                          |
|---|----------------|------------------------------|----------------------------------|------------|---------------|-------------|-------------|-------|----|--------------------------|
|   | Interface      | Ethemet                      | EoIP Tunnel IP Tunnel GRE Tunnel |            | VLAN          | <b>VRRP</b> | Bonding LTE |       |    |                          |
| ÷ | $\equiv$       | Í<br>惢                       | Υ<br>西                           |            |               |             |             |       |    | Find                     |
|   | Name           |                              | Type                             | <b>MTU</b> | <b>L2 MTU</b> | Tx          |             |       | Rx | $\overline{\phantom{0}}$ |
|   |                | <b>M</b> uang 1              | VI AN                            | 1500       | 1594          |             |             | 0 bps |    | 0 <sub>bps</sub>         |
|   |                | <b>M</b> uang 2              | <b>VLAN</b>                      | 1500       | 1594          |             |             | 0 bps |    | 0 bps                    |
|   |                | <b><sup>√</sup></b> Pruang 3 | <b>VLAN</b>                      | 1500       | 1594          |             |             | 0 bps |    | 0 bps                    |
| R |                | <b>M</b> uang 4              | <b>VLAN</b>                      | 1500       | 1594          |             |             | 0 bps |    | 0 bps                    |
| R |                | < Duang 5                    | <b>VLAN</b>                      | 1500       | 1594          |             |             | 0 bps |    | 0 bps                    |
| R |                | <b><sup>«</sup></b> >nuang 6 | <b>VLAN</b>                      | 1500       | 1594          |             |             | 0 bps |    | 0 bps                    |

Gambar 7. Tampilan VLAN Pada Interface List di Winbox

Setelah selesai setting VLAN, maka perlu untuk melakukan setting *IP Address* dan juga setting pada DHCP *Setup*. Berikut tampilan VLAN yang sudah terkonfigurasi pada *Interface List*.

|             | Interface List                      |                   |                                            |               |    |                  |             |                  |          | $\Box$ $\times$ |
|-------------|-------------------------------------|-------------------|--------------------------------------------|---------------|----|------------------|-------------|------------------|----------|-----------------|
| Interface   | Ethemet                             |                   | EoIP Tunnel IP Tunnel GRE Tunnel VLAN VRRP |               |    |                  | Bonding LTE |                  |          |                 |
|             | $\pmb{\times}$                      | Υ<br><b>Allen</b> |                                            |               |    |                  |             |                  | Find     |                 |
|             | Name                                | / Type            |                                            | <b>L2 MTU</b> | Tx |                  | Rx          |                  | Tx Pad - |                 |
|             | ◆ Lantai 1 (ether2) Ethernet        |                   |                                            | 1598          |    | 0 bps            |             | 0 <sub>bps</sub> |          |                 |
|             | <> <sup>1</sup> / <sub>mang</sub> 1 | <b>VLAN</b>       |                                            | 1594          |    | 0 bps            |             | 0 bps            |          |                 |
|             | <b>M</b> uang 2                     | <b>VLAN</b>       |                                            | 1594          |    | 0 bps            |             | 0 bps            |          |                 |
|             | < <b></b> Pruang 3                  | <b>VLAN</b>       |                                            | 1594          |    | 0 bps            |             | 0 bps            |          |                 |
| $\mathsf R$ | ◆ Lantai 2 (ether3)                 | Ethemet           |                                            | 1598          |    | 68.9 kbps        |             | 4.3 kbps         |          |                 |
| R           | <b>M</b> uang 4                     | <b>VLAN</b>       |                                            | 1594          |    | 0 bps            |             | 0 bps            |          |                 |
| R           | <b><sup>√</sup></b> ruang 5         | <b>VLAN</b>       |                                            | 1594          |    | 0 <sub>bps</sub> |             | 0 bps            |          |                 |
| R           | <b>Monutaing 6</b>                  | <b>VLAN</b>       |                                            | 1594          |    | 0 bps            |             | 0 bps            |          |                 |
|             |                                     |                   |                                            |               |    |                  |             |                  |          |                 |

Gambar 8. Tampilan Interface List dengan Setting VLAN

# **PEMBAHASAN**

Pada proses pemanfaatan DHCP *Server* sebagai penunjang sistem administrasi dan keamanan komputer dengan aplikasi winbox sebagai medianya. Dengan menkonfigurasi alamat IP untuk dijadikan suatu penunjang sistem administrasi, yang melakukan suatu pendistribusian alamat IP secara dinamis. Dan alamat IP dinamis yang terkonfigurasi secara dinamis menjadi alamat IP statis sebagai keamananya. Aplikasi winbox digunakan untuk mengkonfigurasi mikrotik *router* dari komputer. Dengan DHCP *Security* berfungsi untuk perangkat yang tersambung tidak diperbolehkan untuk melakukan setting *IP Address* pada perangkat secara statis oleh *user*nya. Karena untuk mencegah terjadinya IP *conflict.* Berikut implementasi DHCP *Security*-nya:

# **Make** *Static*

Pada tahap ini, penulis akan melakukan pergantian dari IP *Dynamic* berubah menjadi *Static*. Yaitu menggunakan fitur Make *Static*. Pada tab *Lease*, akan menampilkan *client* yang sudah terhubung. klik 2 kali pada *client* J-12, Kemudian klik *Make Static* atau juga bisa dengan klik kanan lalu *Make Static.*

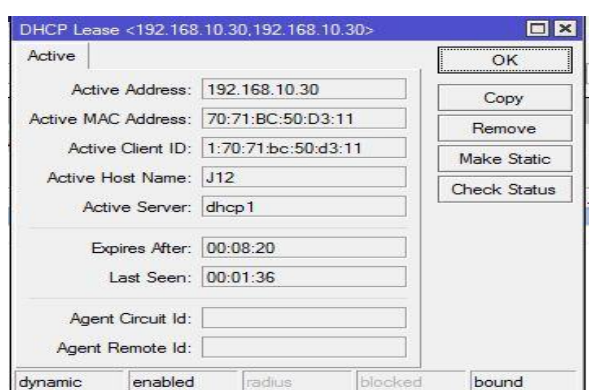

Gambar 9. Tampilan *Make Static*

# *Add ARP For Leases*

Dengan mengaktifkan fitur "Add ARP For *Lease*s" ini, semua perangkat hanya bisa terhubung dengan *IP Address* pada DHCP *Server*. Dan *router* akan mengizinkan komputer *client* yang mendapatkan *IP Address* dari proses DHCP *Server*. *User* melakukan setting *IP Address* secara manual tidak dapat terhubung ke *router*.

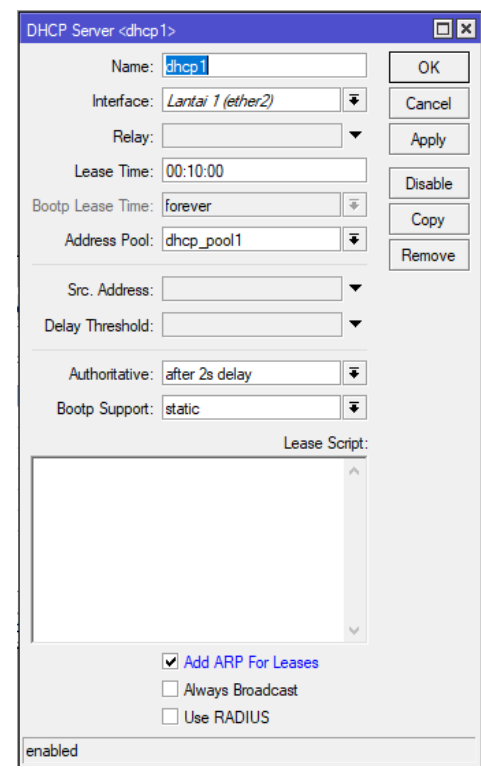

Gambar 10. Tampilan *Ceklist Add ARP For Leases*

Tahap selanjutnya pada Interface *router*, klik 2 kali pada "Lantai 1 (ether2)" dan ubah parameter ARP menjadi "reply-only". Hal ini bertujuan agar *router*tidak akan melakukan update secara otomatis pada ARP List ketika ada *client* yang terhubung menggunakan *IP Address Static*.

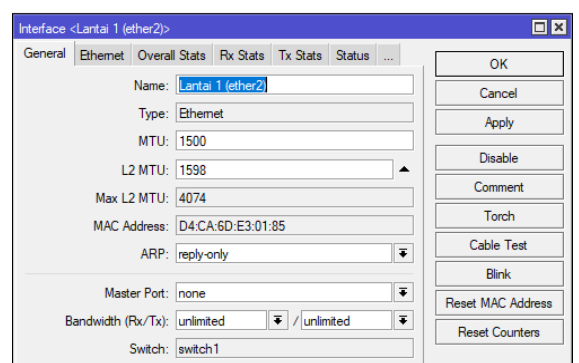

Gambar 11. Tampilan Penggantian Parameter ARP List

#### *Address Pool Static Only*

*Address pool static only* ini akan mambatasi perangkat yang terkoneksi hanya pada perangkat yang sudah di tentukan, dengan mengganti parameter *Address pool* yang ada di DHCP *server* menjadi *static* only.

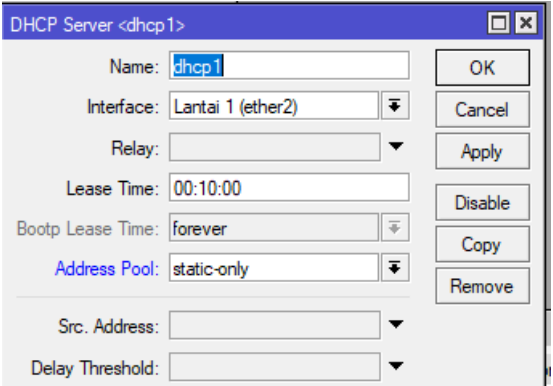

Gambar 12. Tampilan Address Pool *Static* Only

# **Pengujian**

*Test Ping* Pada Winbox

| Terminal                                                               |    |               |               | $\square$ |
|------------------------------------------------------------------------|----|---------------|---------------|-----------|
| Use command at the base level<br>/command                              |    |               |               | ۰         |
| [admin@ProdukSkripsi] > ping 192.168.10.1                              |    |               |               |           |
| <b>SEO HOST</b>                                                        |    | SIZE TTL TIME | <b>STATUS</b> |           |
| $0$ 192.168.10.1                                                       | 56 | 64 Oms        |               |           |
| 1 192.168.10.1                                                         | 56 | 64 Oms        |               |           |
| 2 192.168.10.1                                                         | 56 | 64 Oms        |               |           |
| 3 192.168.10.1                                                         | 56 | 64 Oms        |               |           |
| 4 192.168.10.1                                                         | 56 | 64 Oms        |               |           |
| 5 192.168.10.1                                                         | 56 | 64 Oms        |               |           |
| 6 192.168.10.1                                                         | 56 | 64 Oms        |               |           |
| 7 192.168.10.1                                                         | 56 | 64 Oms        |               |           |
| 8 192.168.10.1                                                         | 56 | 64 Oma        |               |           |
| 9 192.168.10.1                                                         | 56 | 64 Oms        |               |           |
| 10 192.168.10.1                                                        | 56 | 64 Oms        |               |           |
| 11 192.168.10.1                                                        | 56 | 64 Oms        |               |           |
| 12 192.168.10.1                                                        | 56 | 64 Oms        |               |           |
| 13 192.168.10.1                                                        | 56 | 64 Oms        |               |           |
| 14 192.168.10.1                                                        | 56 | 64 Oms        |               |           |
| 15 192.168.10.1                                                        | 56 | 64 Oms        |               |           |
| 16 192.168.10.1                                                        | 56 | 64 Oms        |               |           |
| 17 192.168.10.1                                                        | 56 | 64 Oms        |               |           |
| 18 192.168.10.1                                                        | 56 | 64 Oms        |               |           |
| 19 192, 168, 10, 1                                                     | 56 | 64 Oms        |               |           |
| sent=20 received=20 packet-loss=0% min-rtt=0ms avg-rtt=0ms max-rtt=0ms |    |               |               |           |

Gambar 13. Tampilan Test Ping Pada Lantai 1

| Terminal                                  |                                                                        |           |        |                      | $\Box$ $\times$ |
|-------------------------------------------|------------------------------------------------------------------------|-----------|--------|----------------------|-----------------|
| [admin@ProdukSkripsi] > ping 192.168.30.1 |                                                                        |           |        |                      | ۰               |
| <b>SEO HOST</b>                           |                                                                        |           |        | STZE TTL TIME STATUS |                 |
| $0$ 192.168.30.1                          | 56                                                                     |           | 64 Oms |                      |                 |
| 1 192.168.30.1                            | 56                                                                     |           | 64 Oms |                      |                 |
| 2 192.168.30.1                            | 56.                                                                    |           | 64 Oms |                      |                 |
| 3 192.168.30.1                            | 56.                                                                    |           | 64 Oms |                      |                 |
| 4 192.168.30.1                            | 56                                                                     |           | 64 Oms |                      |                 |
| 5 192.168.30.1                            | 56.                                                                    |           | 64 Oms |                      |                 |
| 6 192.168.30.1                            | 56.                                                                    |           | 64 Oms |                      |                 |
| 7 192.168.30.1                            | 56.                                                                    |           | 64 Oms |                      |                 |
| 8 192.168.30.1                            | 56.                                                                    |           | 64 Oms |                      |                 |
| 9 192.168.30.1                            | 56.                                                                    |           | 64 Oms |                      |                 |
| 10 192.168.30.1                           | 56.                                                                    |           | 64 Oms |                      |                 |
| 11 192.168.30.1                           | 56.                                                                    |           | 64 Oms |                      |                 |
| 12 192.168.30.1                           | 56.                                                                    |           | 64 Oms |                      |                 |
| 13 192.168.30.1                           | 56                                                                     |           | 64 Oms |                      |                 |
| 14 192.168.30.1                           | 56.                                                                    |           | 64 Oms |                      |                 |
| 15 192.168.30.1                           | 56.                                                                    |           | 64 Oms |                      |                 |
| 16 192.168.30.1                           |                                                                        | 56 64 Oms |        |                      |                 |
| 17 192.168.30.1                           | 56.                                                                    |           | 64 Oms |                      |                 |
| 18 192.168.30.1                           | 56                                                                     |           | 64 Oms |                      |                 |
|                                           | sent=19 received=19 packet-loss=0% min-rtt=0ms avg-rtt=0ms max-rtt=0ms |           |        |                      |                 |
|                                           |                                                                        |           |        |                      |                 |
| [admin@ProdukSkripsi] >                   |                                                                        |           |        |                      |                 |

Gambar 14. Tampilan *Test Ping* Pada Ruang 1

# **Test Perubahan** *IP Address* **Secara Statis**

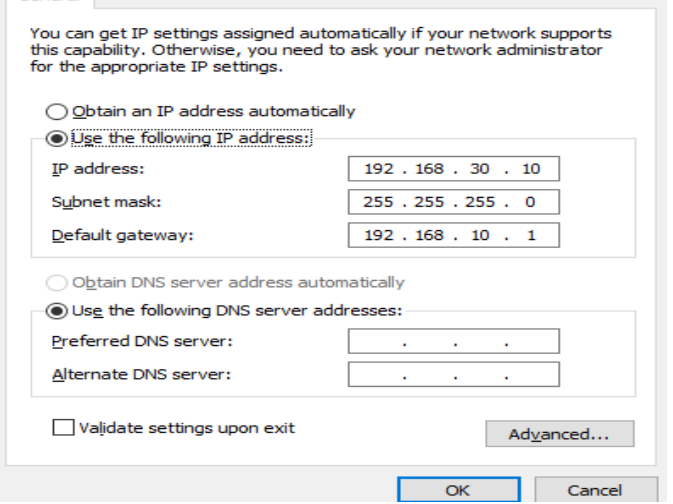

Gambar 15. Tampilan Merubah *IP Address* Secara Statis

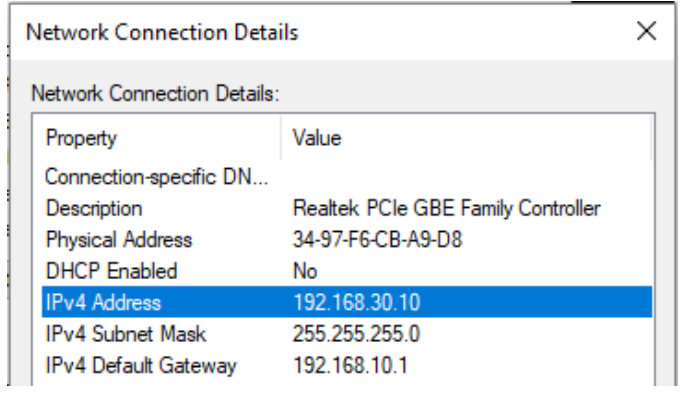

Gambar 16. Tampilan Pengecekan *IP Address* Secara Statis

**Command Prompt** 

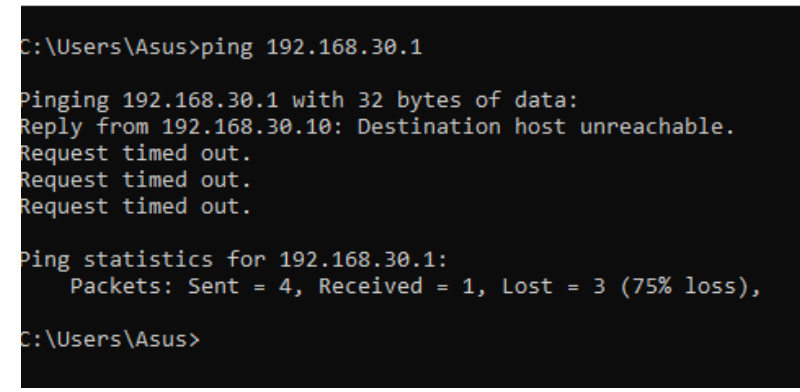

Gambar 17. Tampilan Ping Setelah Penggantian IP Secara Statis

Pada proses pemanfaatan DHCP Sever sebagai penunjang sistem administrasi dan keamanan komputer dengan aplikasi winbox sebagai medianya. Dengan melakukan konfigurasi alamat IP sebagai suatu penunjang sistem administrasi, yang melakukan suatu pendistribusian alamat IP secara dinamis. Dan sebagai keamananya, alamat IP yang terkonfigurasi akan di konfigurasi lagi menggunakan fitur-fitur pada winbox agar *user* tidak dapat merubah alamat IP secara statis.

#### **KESIMPULAN**

Berdasarkan hasil penelitian dan pembahasan dalam pemanfaatan DHCP *server* sebagai penunjang sistem administrasi dan keamanan komputer dapat disimpulkan bahwa memanfaatkan DHCP *server* sebagai penunjang suatu sistem yang mendistribusikan sebuah alamat *IP Address* yang sudah ada di *database* DHCP *Server* ke perangkat komputer yang baru terkoneksi dengan kabel UTP secara dinamis, dan dapat mencegah terjadinya suatu masalah seperti IP Conflict dan memanfaatkan DHCP *server* sebagai keamanan, agar setiap perangkat yang tidak diperbolehkan melakukan setting *IP Address* secara manual pada perangkat yang digunakan oleh *user-*nya.

#### **SARAN**

Pemanfaatan DHCP *Server* sebagai penunjang sistem administrasi dan keamanan komputer untuk kedepannya dapat dikembangkan lagi dan diterapkan pada masalah yang lain. Dengan memanfaatkan DHCP *Server* dalam sistem administrasi dan keamanan komputer dapat melakukan konfigurasi alamat IP agar *user* menerima alamat IP beserta *subnet mask, default gateway*, dan mengatur konfigurasi agar *user* tidak mengatur sebuah alamat IP secara statis.

#### **DAFTAR RUJUKAN**

- Andarwati, M., Subiyantoro, E., & Subadyo, T. (2018). *Effect Analysis of e - Catalog Implementation on Income Increase Through Accounting Information System ( SIA ) Sales SMEs Batik Tulis*. *2*(November), 38–42.
- Ariyadi, T. (2018). Mitigasi Keamanan *Dynamic Host* Control Protocl (DHCP) Untuk Mengurangi Serangan Pada Local Area *Network* (LAN). *INOVTEK*

```
694 BRILIANT: Jurnal Riset dan Konseptual
     Volume 6 Nomor 3, Agustus 2021
```
*Polbeng - Seri Informatika*, *3*(2), 147. https://doi.org/10.35314/isi.v3i2.455 Book, M. (2010). *Mikrotik Router OS*.

- Jatmika, D., & Andarwati, M. (2017). Pengaruh Pengembangan Sumberdaya Manusia Terhadap Kinerja Pegawai Melalui Kepuasan Kerja Pegawai Kementrian Agama Di Jombang. *Seminar Nasional Sistem Informasi*, *2*(1), 395–407.
- Komputer, W. (2003). *Konsep Jaringan Komputer dan Pengembangannya*.
- Marcus, R. D., & Tfuakani, E. (2019). Perancangan Jaringan Skala Besar dengan Menggunakan Metode Border Gateway Protocol (BGP) Berbasis Mikrotik. *Jurnal Riset Dan Konseptual*, *4*(3), 401–409.
- Marcus, R. D., Wibowo, E. P., Muksin, M., Informasi, F. T., & Malang, U. M. (2018). *(1) , (2) , (3)*. *3*(1), 319–326.
- Rizkiyanto, R. (2015). Analisis Dan Implementasi Mikrotik *Router* Board Rb450G Untuk Manajemen Jaringan (Studi Kasus : Badan Pengkajian Dan Penerapan Teknologi Sub Balai Besar Teknologi Energi (B2Te-Bppt) Serpong). *Esensi*, *4*(2), 120–139. https://doi.org/10.15408/ess.v4i2.1960
- Soepomo, P. (2014). IMPLEMENTASI PROXY *SERVER* DAN LOAD BALANCING MENGGUNAKAN METODE PER CONNECTION CLASSIFIER (PCC) BERBASIS MIKROTIK (Studi kasus : Shmily.net). *JSTIE (Jurnal Sarjana Teknik Informatika) (E-Journal)*, *2*(2), 131–142. https://doi.org/10.12928/jstie.v2i2.2729
- Sumardi, S., & Zaen, M. T. A. (2018). Perancangan Jaringan Komputer Berbasis Mikrotik *Router* OS Pada SMAN 4 Praya. *Jurnal Informatika Dan Rekayasa Elektronik*, *1*(1), 50. https://doi.org/10.36595/jire.v1i1.32

Tanimbuan. (2003). *Jaringan Komputer*.